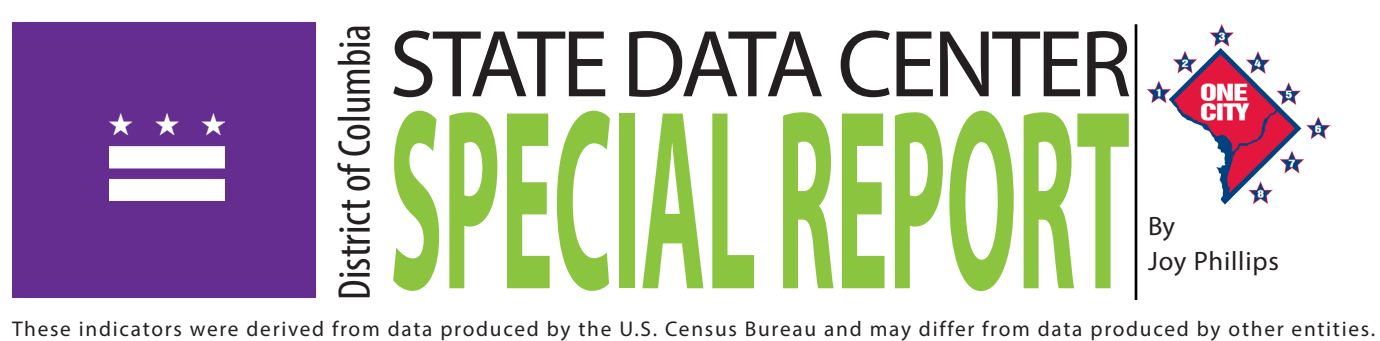

# **Tutorial for Accessing Census Data using the US Census Bureau's American FactFinder**

The purpose of this tutorial is to provide users with an easy-to-follow visual guide to accessing Census data through the American FactFinder website. There are many ways to access data through the Census website, including apps for mobile devices, special summary reports and infographics, and links to the many Census data products. The American FactFinder, however, offers the most direct access to the full set of data available from the US Census Bureau. This tutorial will demonstrate the use of the "Advanced Search" feature and will allow the user to gain valuable practice using the American FactFinder system. All examples are will display tables relevant to the District of Columbia, however, the tutorial will explain the basic process of using the system, so it will be equally useful for users interested in data for other states. Each page in this tutorial includes a visual sample, detailed instructions, as well as blank space for the user to take notes. The Census Bureau is constantly updating their website, so there may be minor differences between the graphic representations in this tutorial and the actual website.

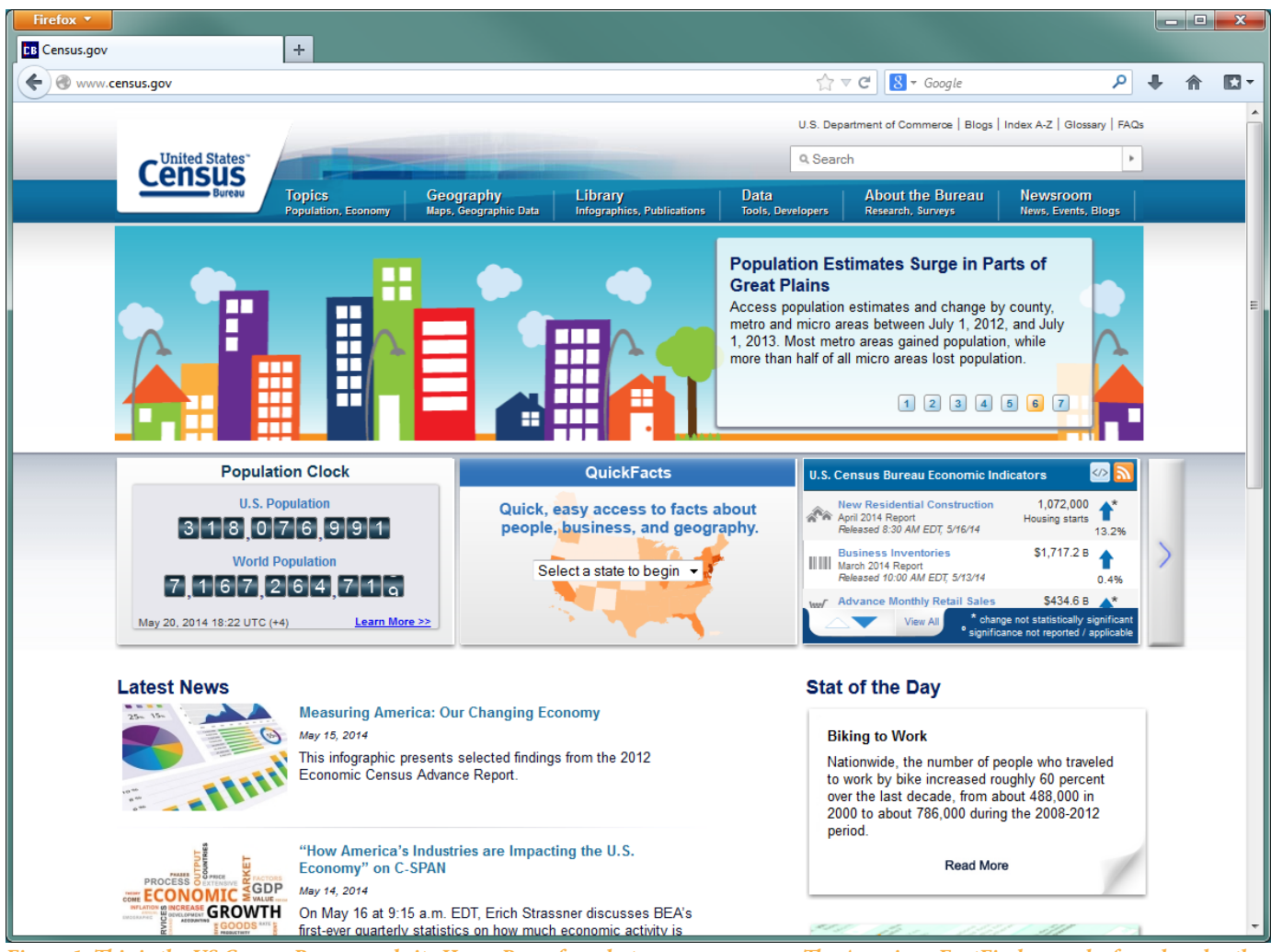

*Figure 1: This is the US Census Bureau website Home Page, found at [www.census.gov](http://www.census.gov) The American FactFinder can be found under the "Data" Link at the top of the page as shown in the next picture.* 

**DC STATE DATA CENTER** | Government of the District of Columbia

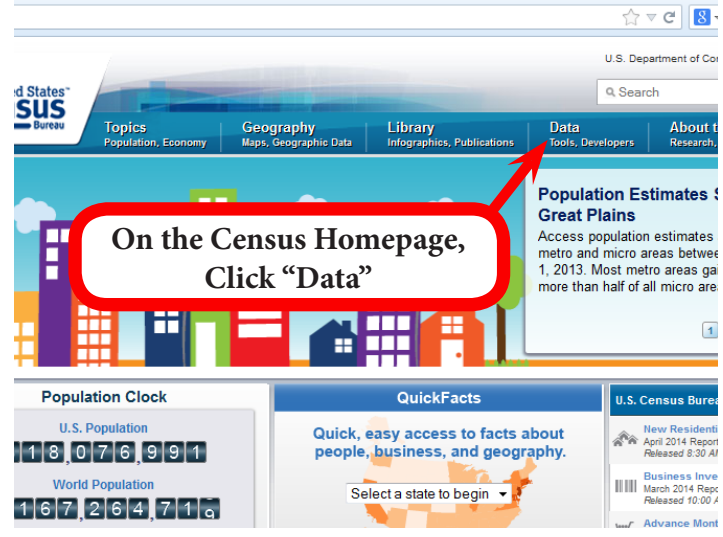

*Figure 2: The American FactFinder is the US Census system that will give you access to the most current and complete set of available data.* 

Data from the following Census Products are available through the American FactFinder system:

- 1. The American Community Survey (ACS) 1-year, 3-year, and 5-year Products
- 2. The Economic Census
- 3. The Decennial Census
	- a. Redistricting Data
	- b. Summary Files
- 4. Population Estimates Program

Notes:

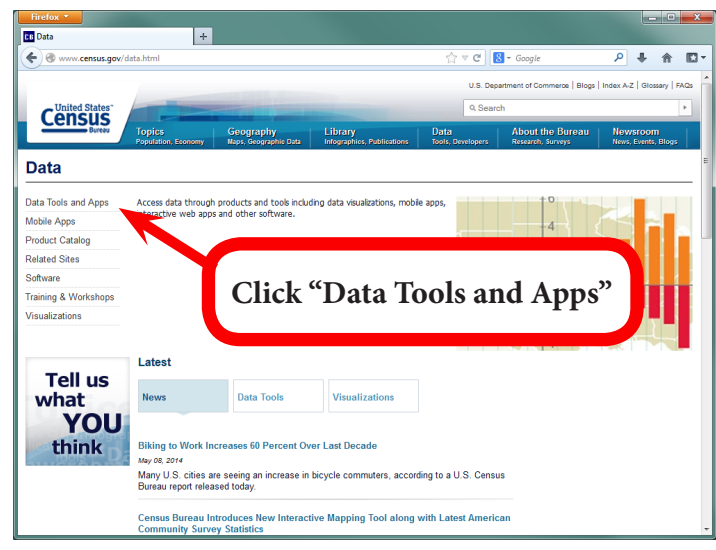

*Figure 3: The US Census Bureau offers many resources for accessing data, including apps for mobile devices, infographics and visualizations, and data catalogs.*

• The American Factfinder can be found by clicking on the "Data Tools and Apps" link in the upper left corner of the page.

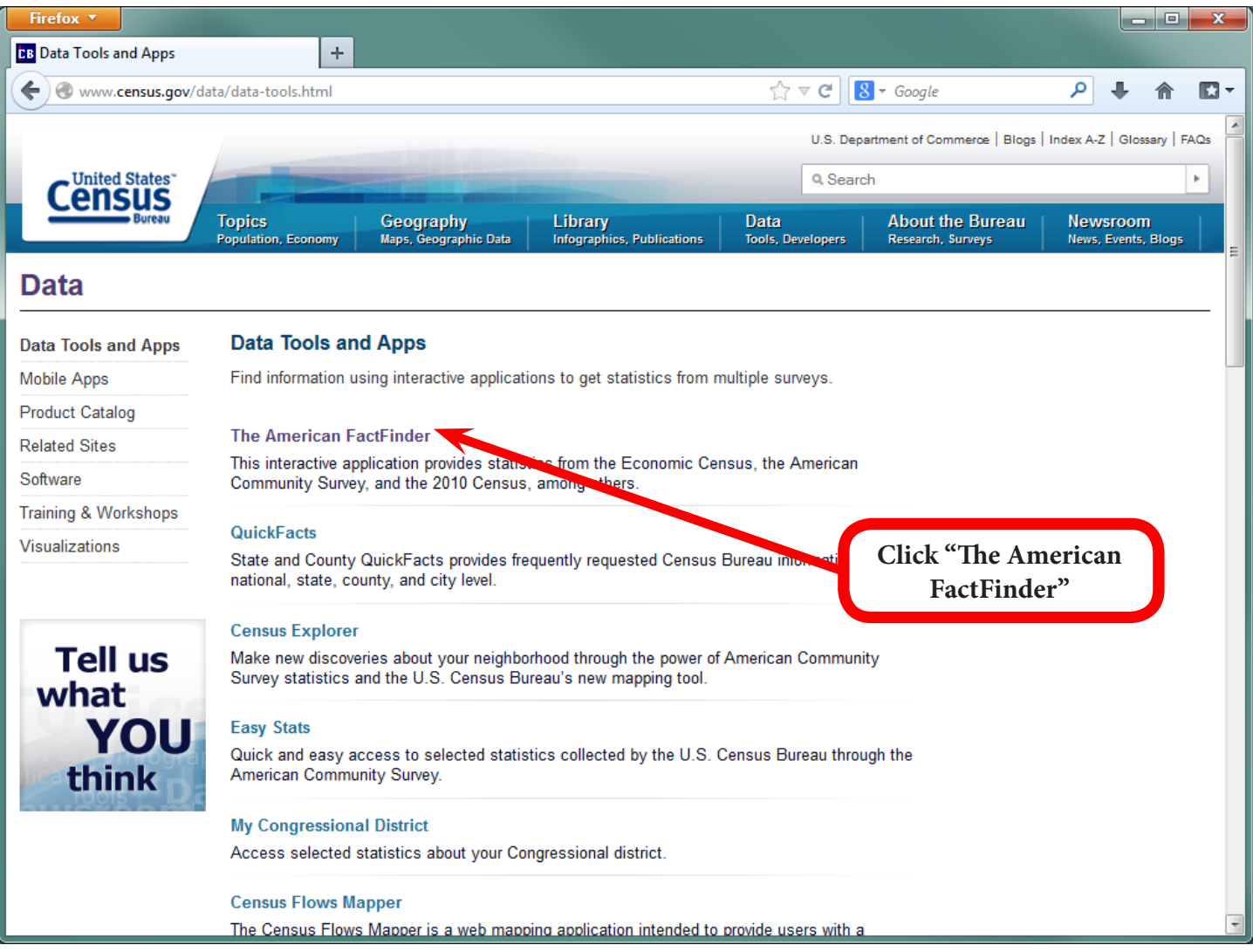

*Figure 4: The Data Tools and Apps page offers access to the most popular tools for finding and downloading Census data.*

• From this page, we can access QuickFacts about the nation, states, counties, and cities, use the Census Explorer, and access the 2010 Census Interactive Population Map, among other resources. The American FactFinder link is the first in the list – found at the top of the page.

Notes:

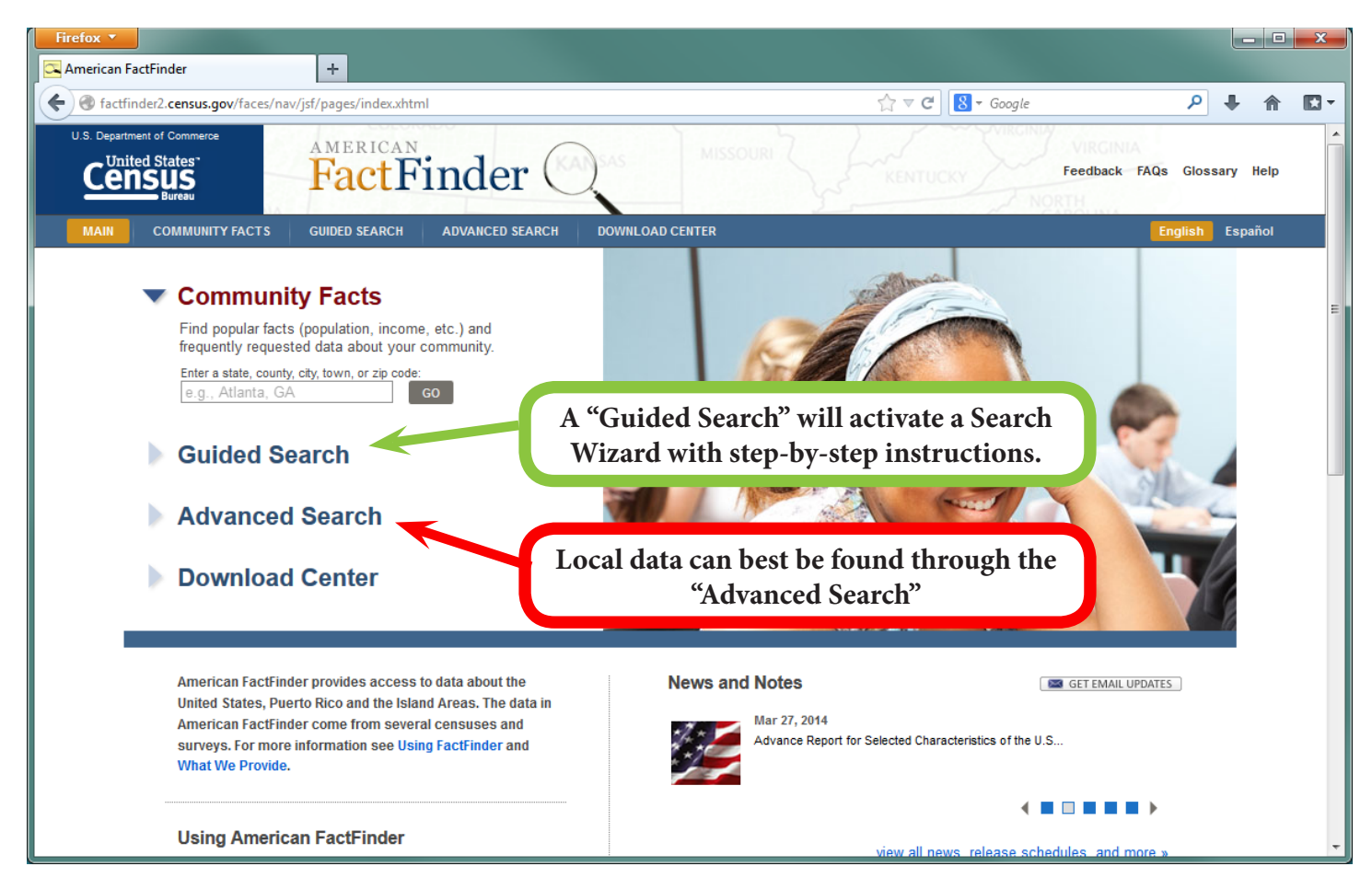

*Figure 5: Here is the main landing page for the American FactFinder. You can reach this page by going through the Census Homepage as shown above or by going directly to <www.factfinder2.census.gov> in your internet browser.* 

- Data can be found here using the Guided Search, which will lead you through a series of questions, or through the Community Facts link for basic demographic data about a state, county, town or zip code. This Tutorial will focus on accessing data through the "Advanced Search" method, which gives the user the most control over the search criteria and the data tables we can find.
- The Guided Search can be accessed by clicking on the top Menu bar or via the link on the left of the page.
- The Advanced Search can be accessed by clicking on the top menu bar or the link on the left of the page as well. If you are looking for specific data for a specific area or multiple areas, the Advanced Search is the best place to go.

Notes:

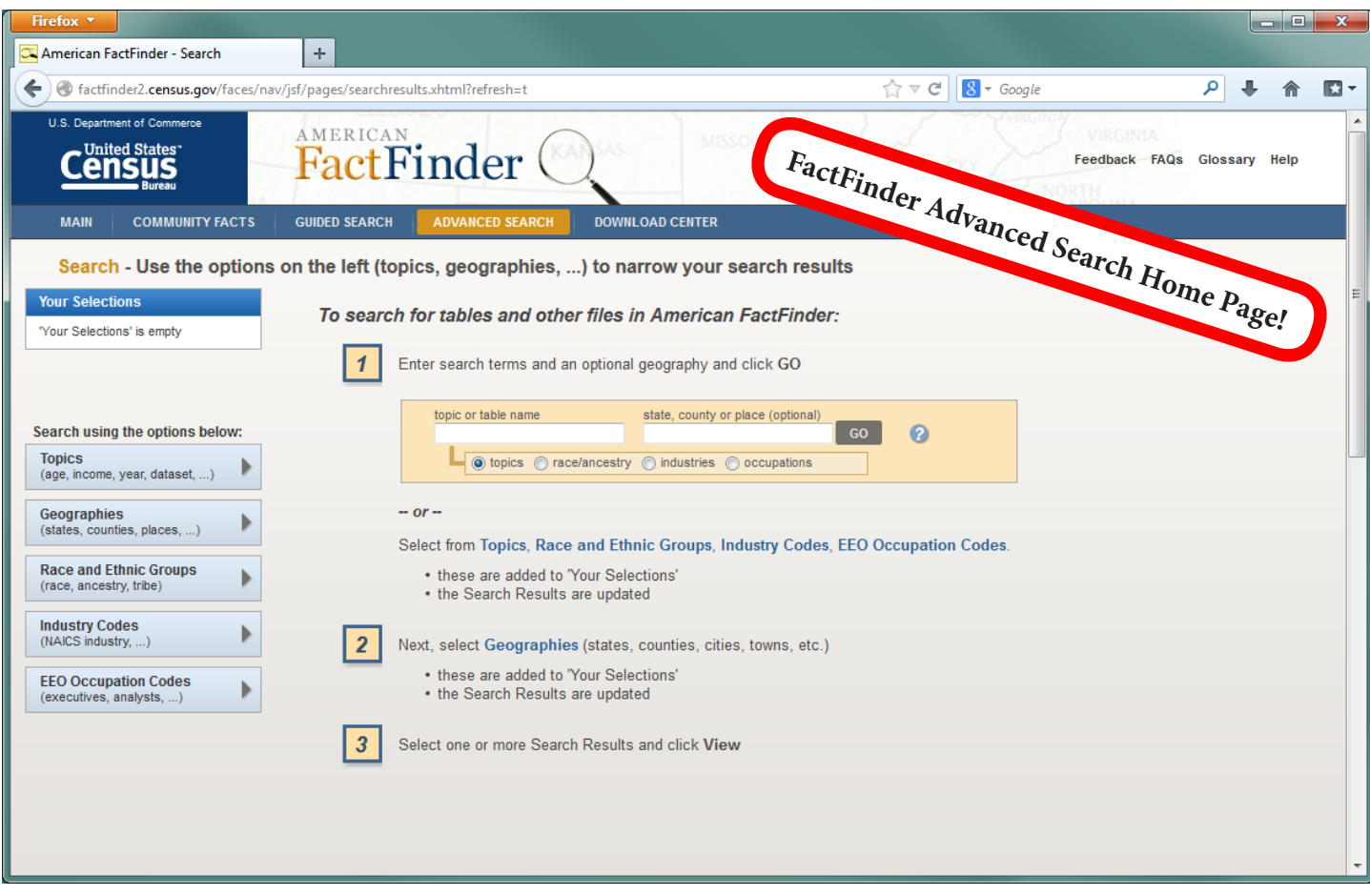

*Figure 6: Main page for the Advanced Search.*

• On the left you can see the search options: Topics, Geographies, Race and Ethnic Groups, Industry Codes, and EEO Occupation Codes. On the right, there is a quick search option which allows you to enter a topic or table name (if you know it) and the state, county, or place you are interested in learning about.

Notes:

 $\overline{a}$ 

## **How to Find Data**

This visual guide will lead you through the two examples for finding data through the Advanced Search:

- 1. Using Keywords,
- 2. Use Selection Filters

## **Example: Using Keywords**

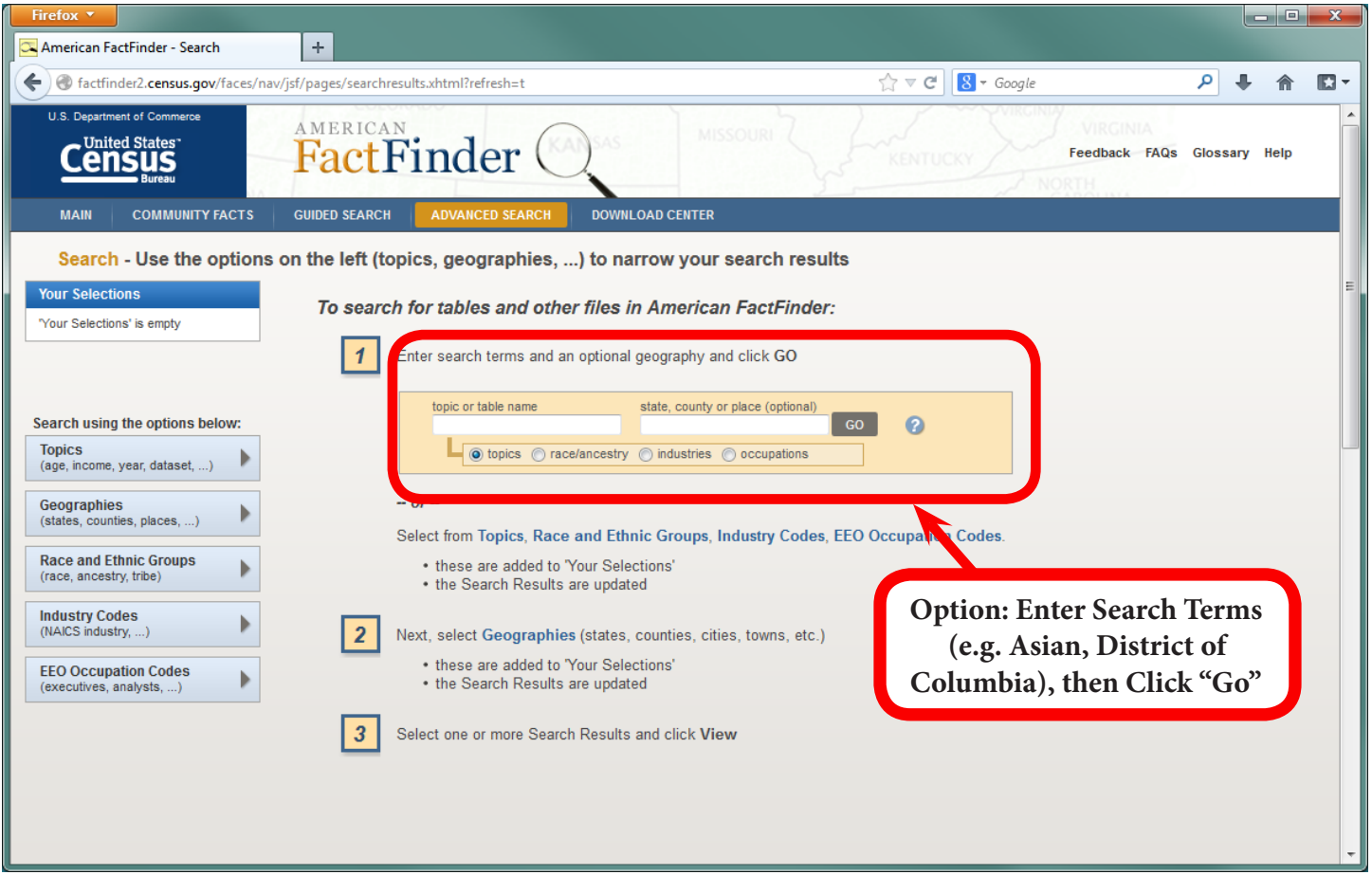

#### *Figure 7: Main page for the Advanced Search.*

• In this example, we are interested in learning general information about the Asian population in the District of Columbia. In the box on the left, type "Asian." In the box on the right, type "District of Columbia." Then click "Go." A list of available data tables will appear as shown in the next picture.

Notes:

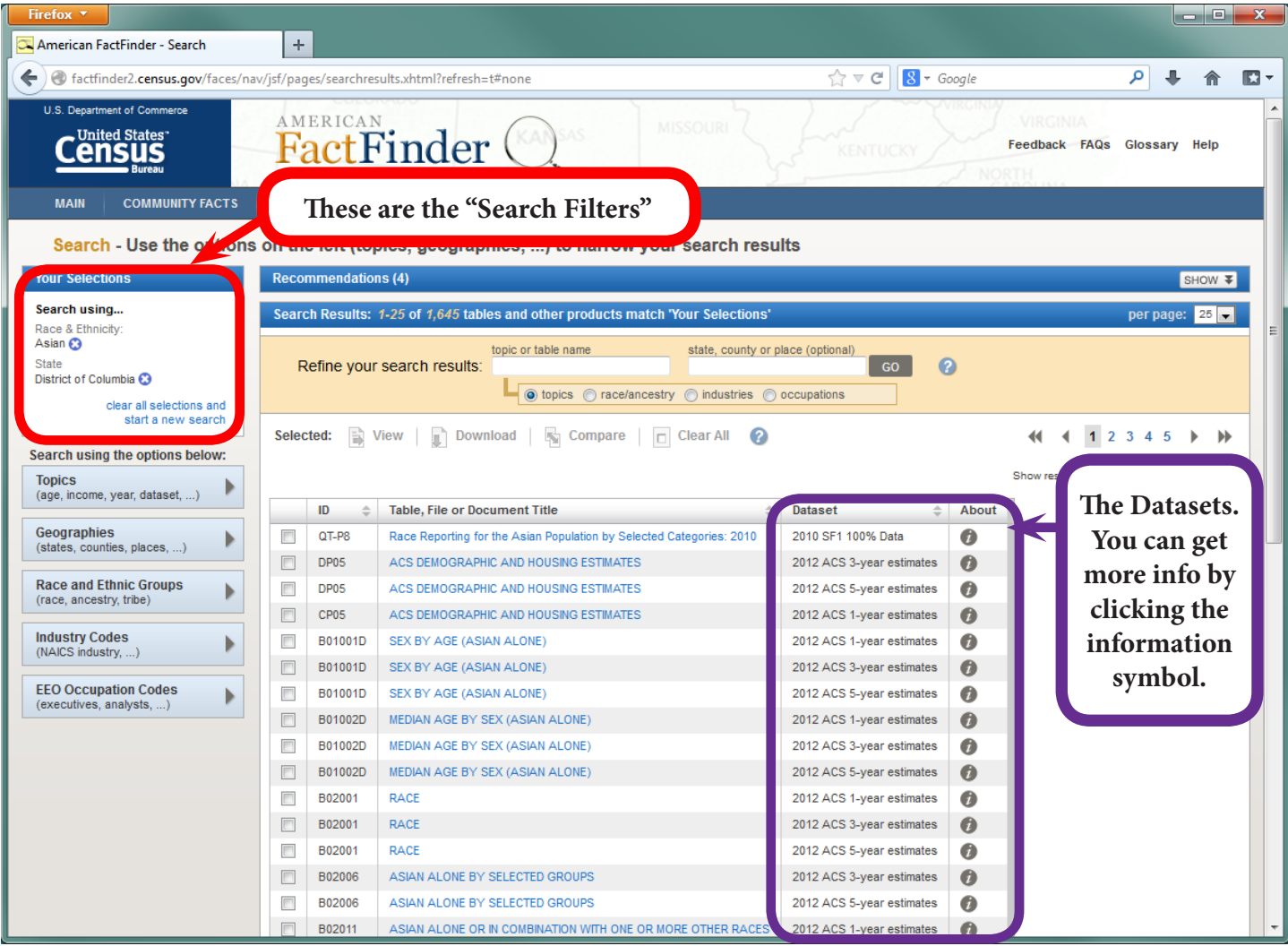

#### *Figure 8: Search Results.*

- As you can see there are many tables available for these search criteria. Each table has a table ID, a Title, and shows the Dataset from which the data is created. The Dataset will tell you also tell you when the data was collected – the most recent data is always displayed first in the list.
- On the left you will see the search filters (also known as Selection Filters) that you entered at the beginning: "Asian" and the "District of Columbia." Next to each of these selections, there is a small orange "X" – clicking on this will remove the search filter.
- As you become familiar with using the American FactFinder system, you will learn more about the Datasets available. Click on the information symbol to the right of the Dataset name to learn more about the data, including the year it was collected or produced and the methods used to create the data.

Notes:

 $\overline{a}$ 

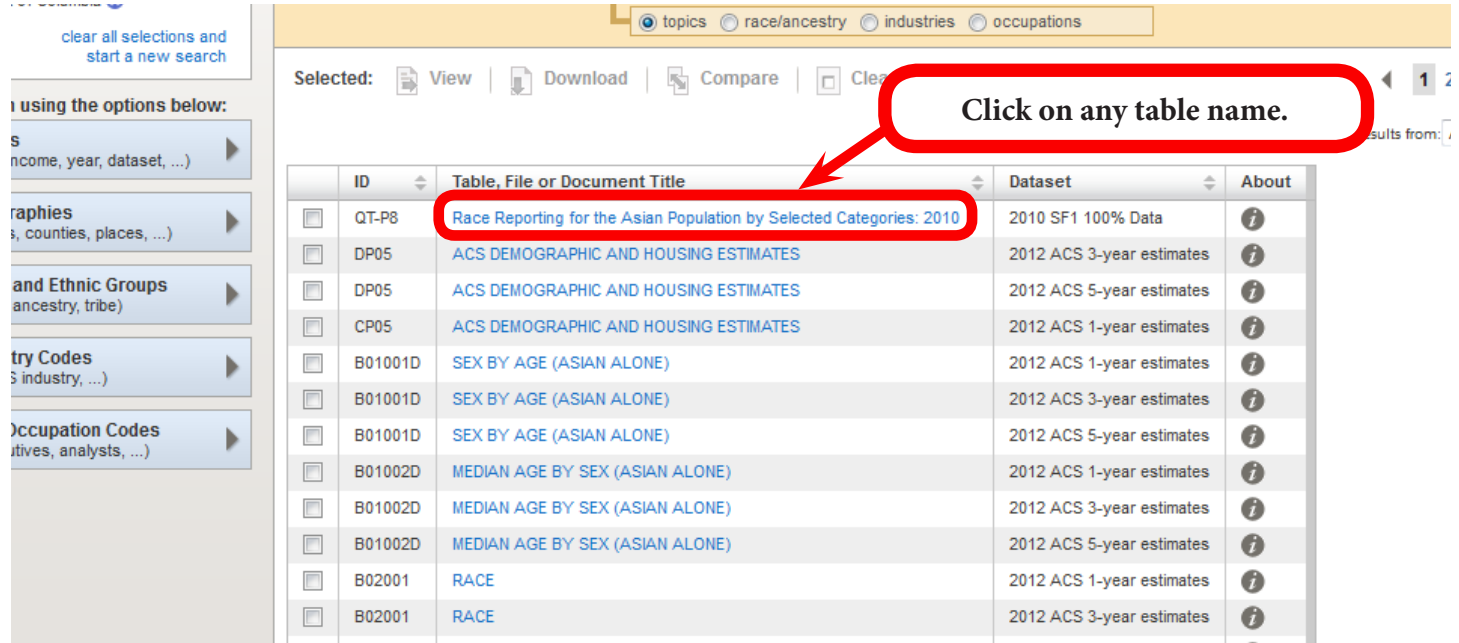

#### *Figure 9: Search Results.*

- Now, select a table to view the data.
- In this example, we will click on the table "Race Reporting for the Asian Population by Selected Categories: 2010." The Table ID is "QT-P8" and the Dataset is the "2010 SF1 100% Data," which means it is from the Decennial Census Summary File 1 dataset from 2010.
- As a reminder, the Decennial Census is the data collected every 10 years. It includes basic demographic information such as the number of people in a household, the age of the people in the household, and the race/ethnicity of the people in the household.

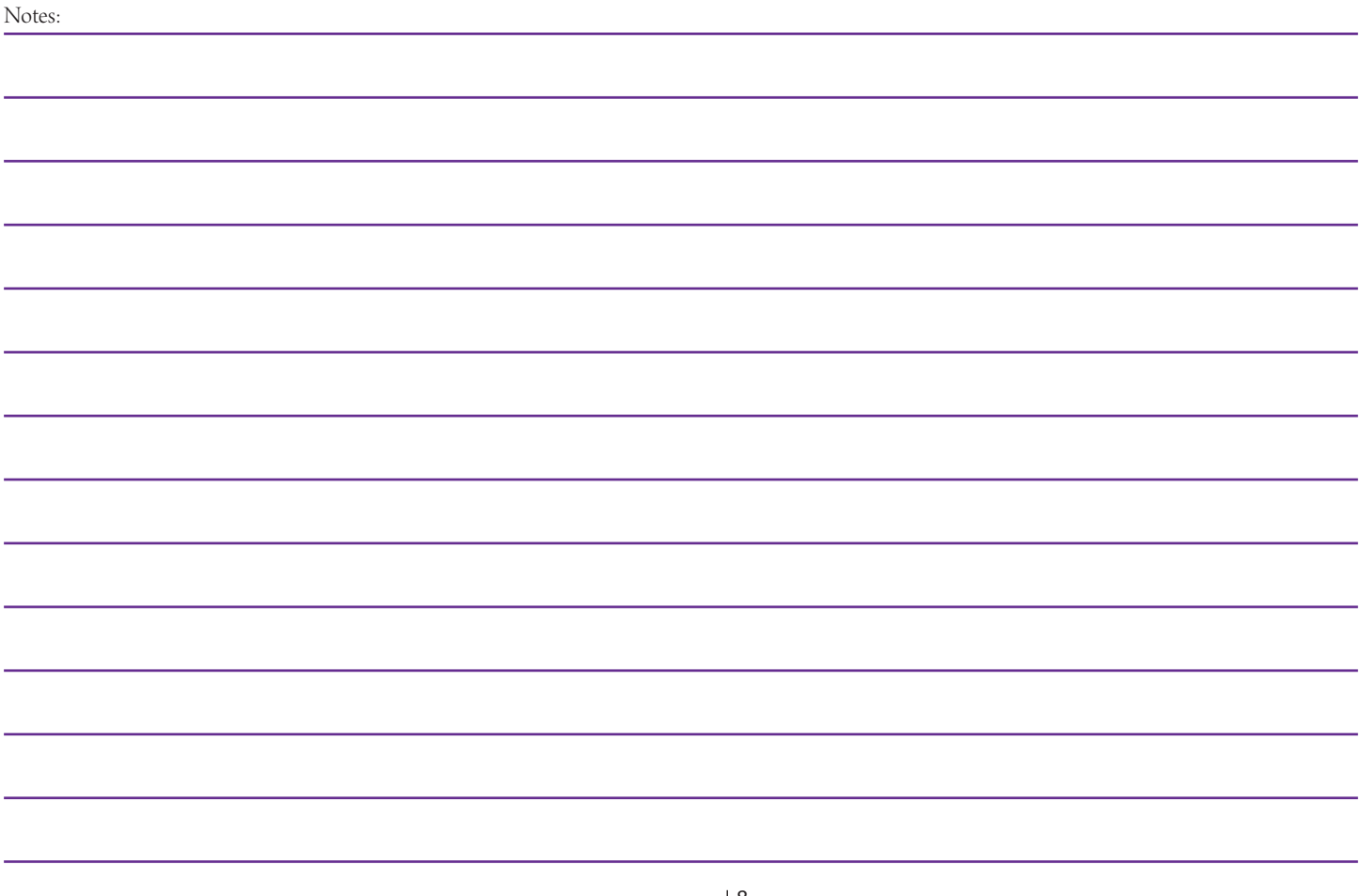

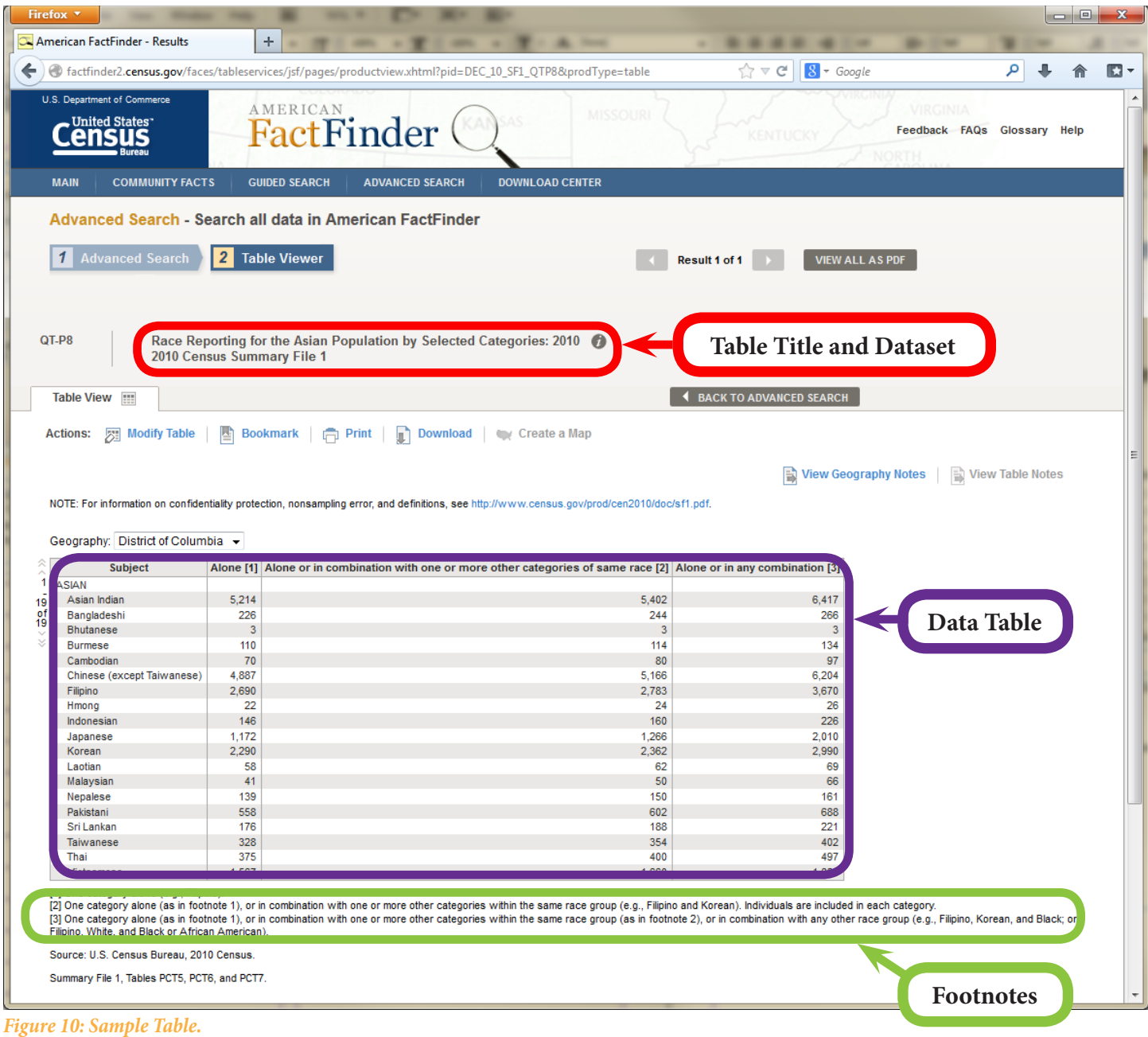

- Here is a sample table. You can always go back to the list of tables by clicking the "Back to Search" link in the upper left or simply by clicking the "Back" arrow in your internet browser.
- At the top of the table page, there is 1) the title of the table, and 2) the Dataset name.
- The Data Table itself always appears in the middle of the page. Here we can see that in the year 2010 in the District of Columbia, there were 5,214 people who identified themselves as "Asian Indian."
- More information about the data can be found in the Data Table Footnotes, at the bottom of the page.

Notes:

 $\overline{a}$ 

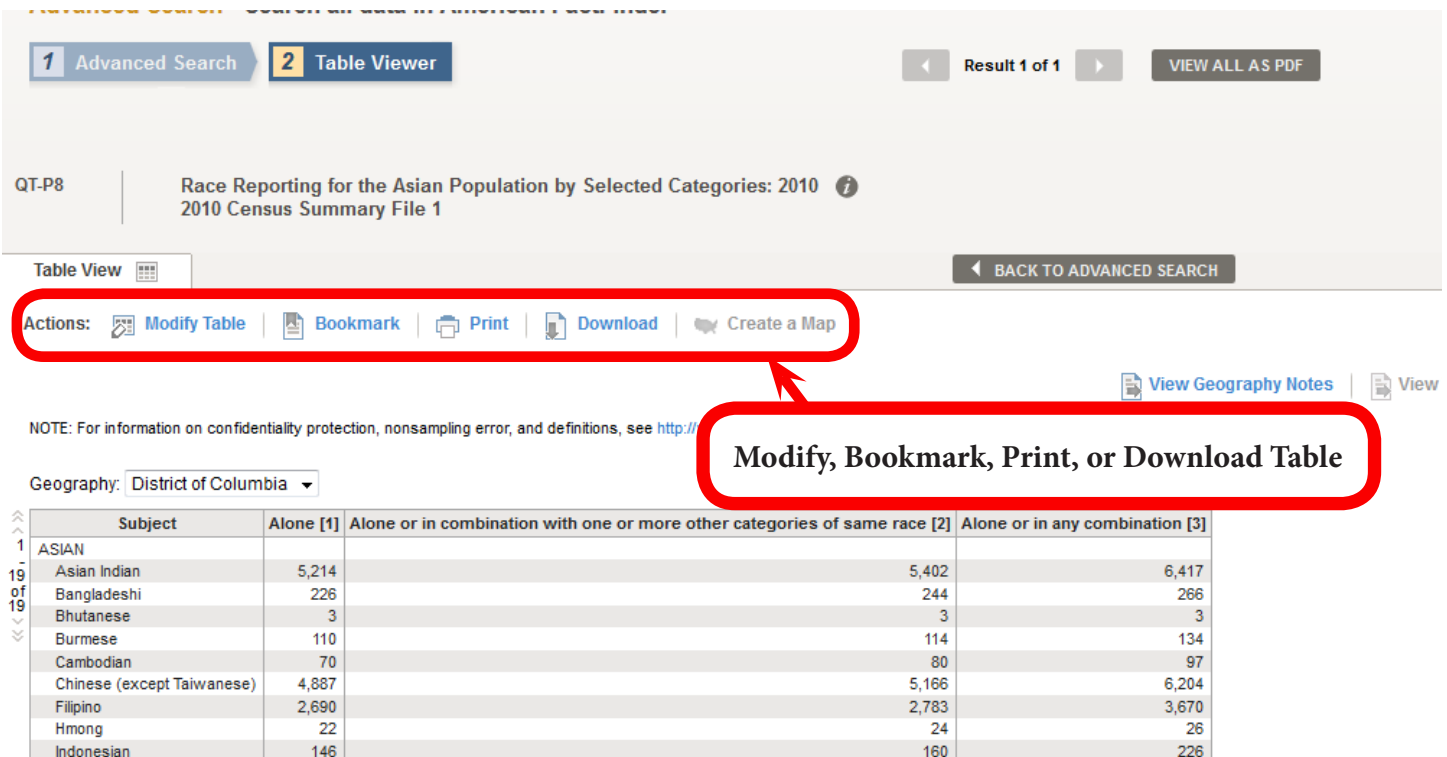

#### *Figure 11: Sample Table.*

• Here you can Modify the Table, create a Bookmark to the Table so you can go back to it later, Print the table, or Download it to your computer.

Notes:

That was easy! Now, let's look at the other way we can access data – this time, we will use Selection Filters.

#### **Example: Using Selection Filters**

The Census FactFinder gives us access to an enormous amount of data. As with the use of keywords above, we can "filter" all that data to give us exactly what we're looking for. There are a few ways we can filter the data:

- 1. Filter by Topic such as "Race" or "Income" or "Poverty"
- 2. Filter by Geography such as "County" or "State"
- 3. Filter by Race and Ethnic Groups such as "Hispanic" or "African American"
- 4. Filter by Industry Codes such as by NAICS or SIC code.
- 5. Filter by EEO Occupation Codes such as specific Equal Employment Opportunity Occupation Codes

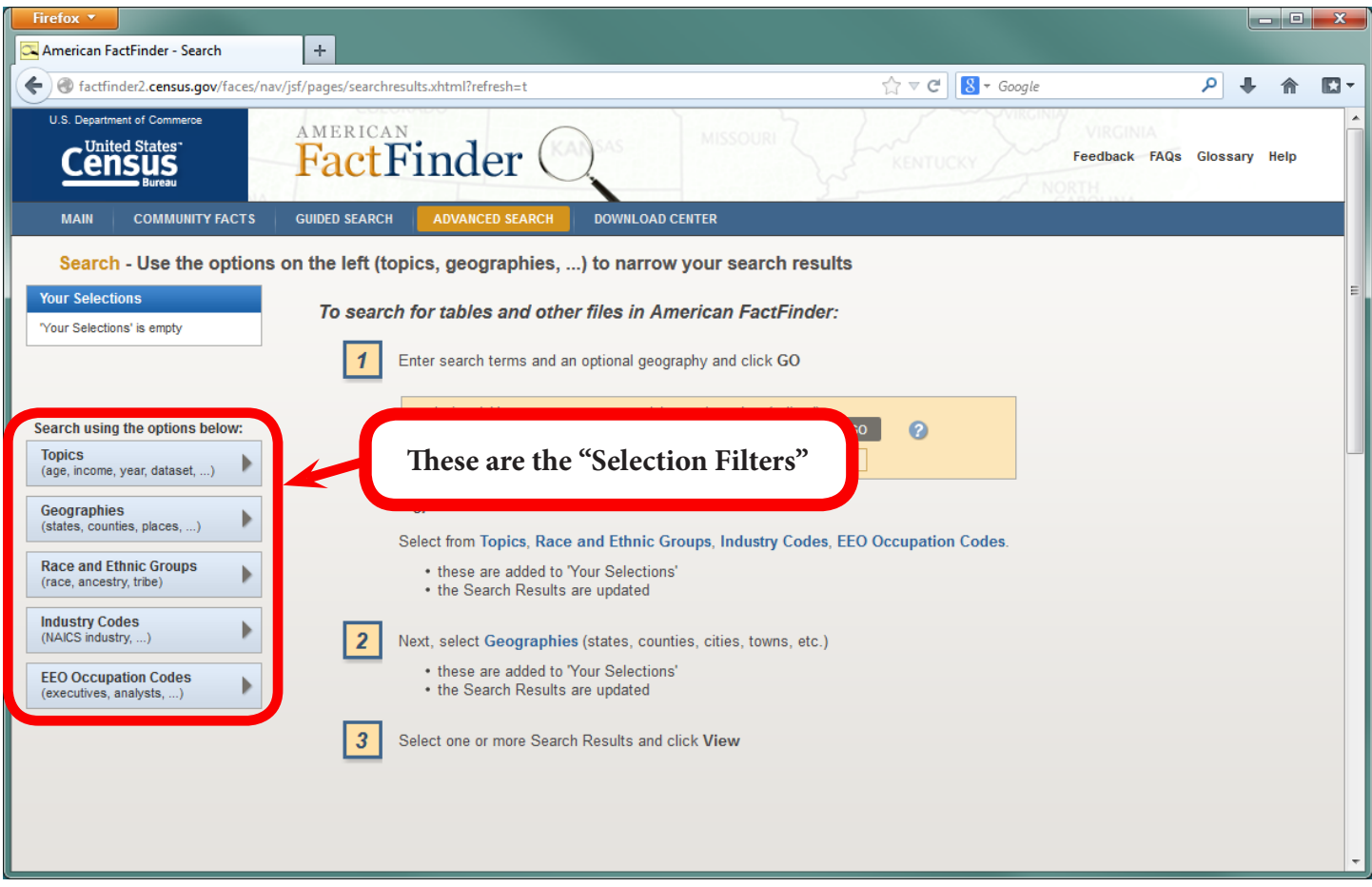

*Figure 12: Main page for the Advanced Search.*

- Here we are back at the main Census American FactFinder Homepage. Remember this page can be accessed through the Data tab on the Census Homepage, then by clicking "Advanced Search."
- On the left are the five boxes for the Selection Filters. In this example, we will use the Topics and Geographies Selection Filters.

Notes:

L

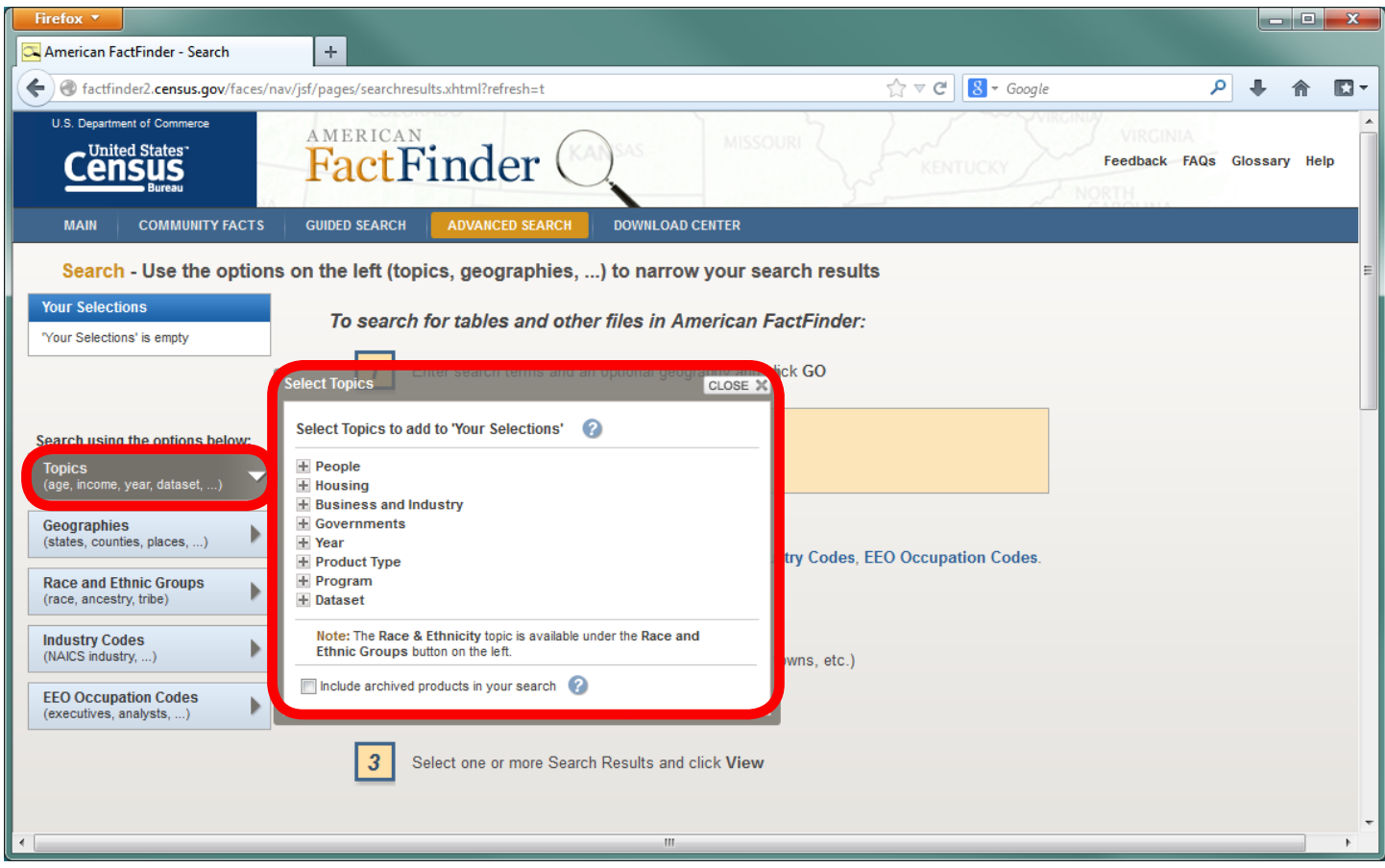

*Figure 13: Main page for the Advanced Search with "Topics" clicked.*

- Start by clicking on a Topic. Examples of valid Topics are listed below the Selection Filter link: "age, income, year, dataset, …)."
- The Select Topics window will appear. You can add any number of topics to your selection filters.
- Each of the topic groups has a "+" sign next to it. Clicking on the "+" will expand the group to show all the topics under that header. Just as with the last example using keywords to search, in this example we will find data about the Asian population in the District of Columbia.

Notes:

l

֬֘֒

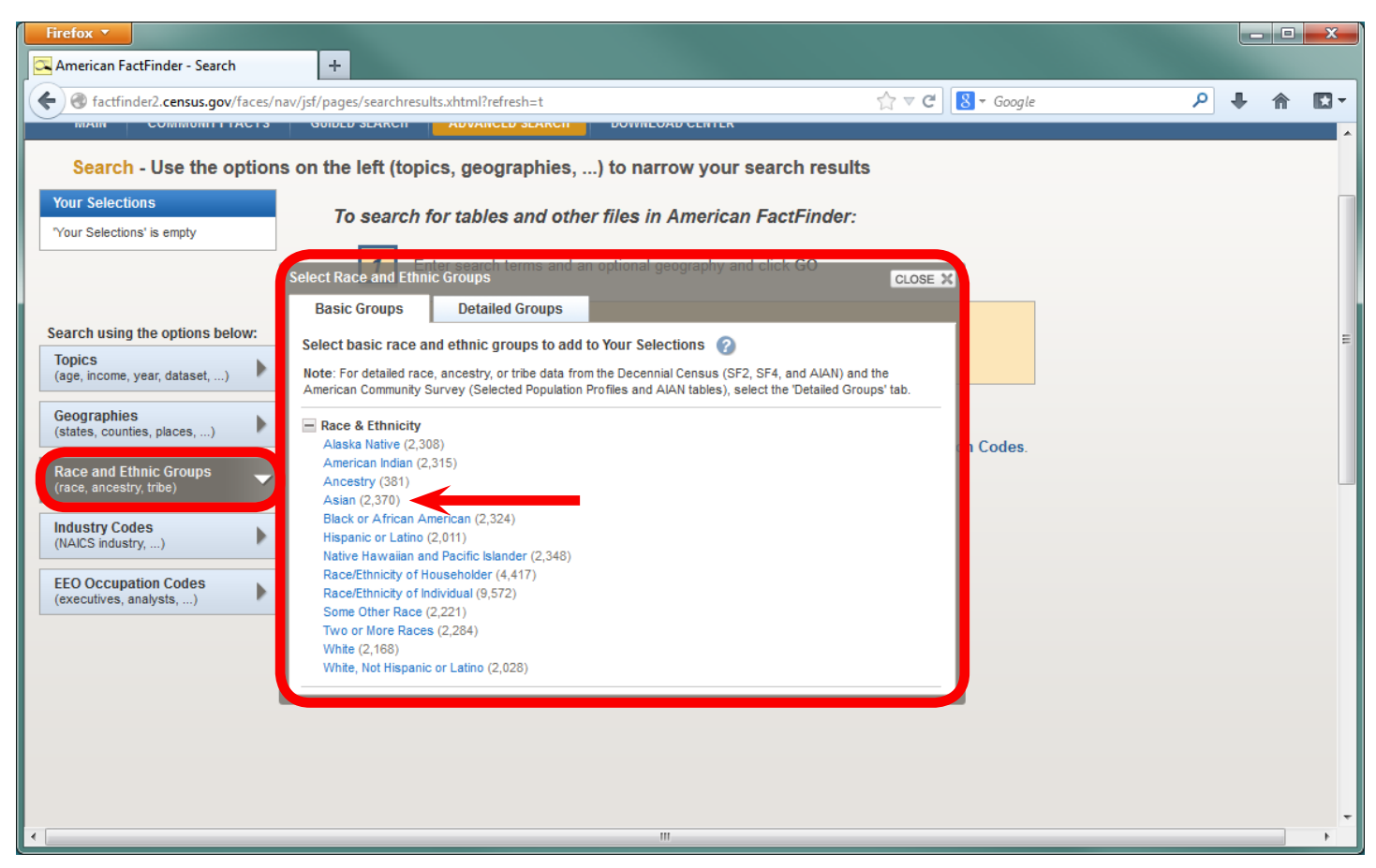

*Figure 14: Main page for the Advanced Search with "Race and Ethnic Groups" clicked.*

- Now click "Race and Ethnic Groups"
- The Select Race and Ethnic Groups window will appear. Here is where we can add information on Racial Groups.
- Just as with the previous example, we will find out what data is available when we use "Asian" as one of the Selection Filters.
- Notice each topic has a number next to it this is the number of relevant tables associated with the topic. At the time this graphic was created, there were 2,370 unique data tables associated with the topic "Asian."

Notes:

L

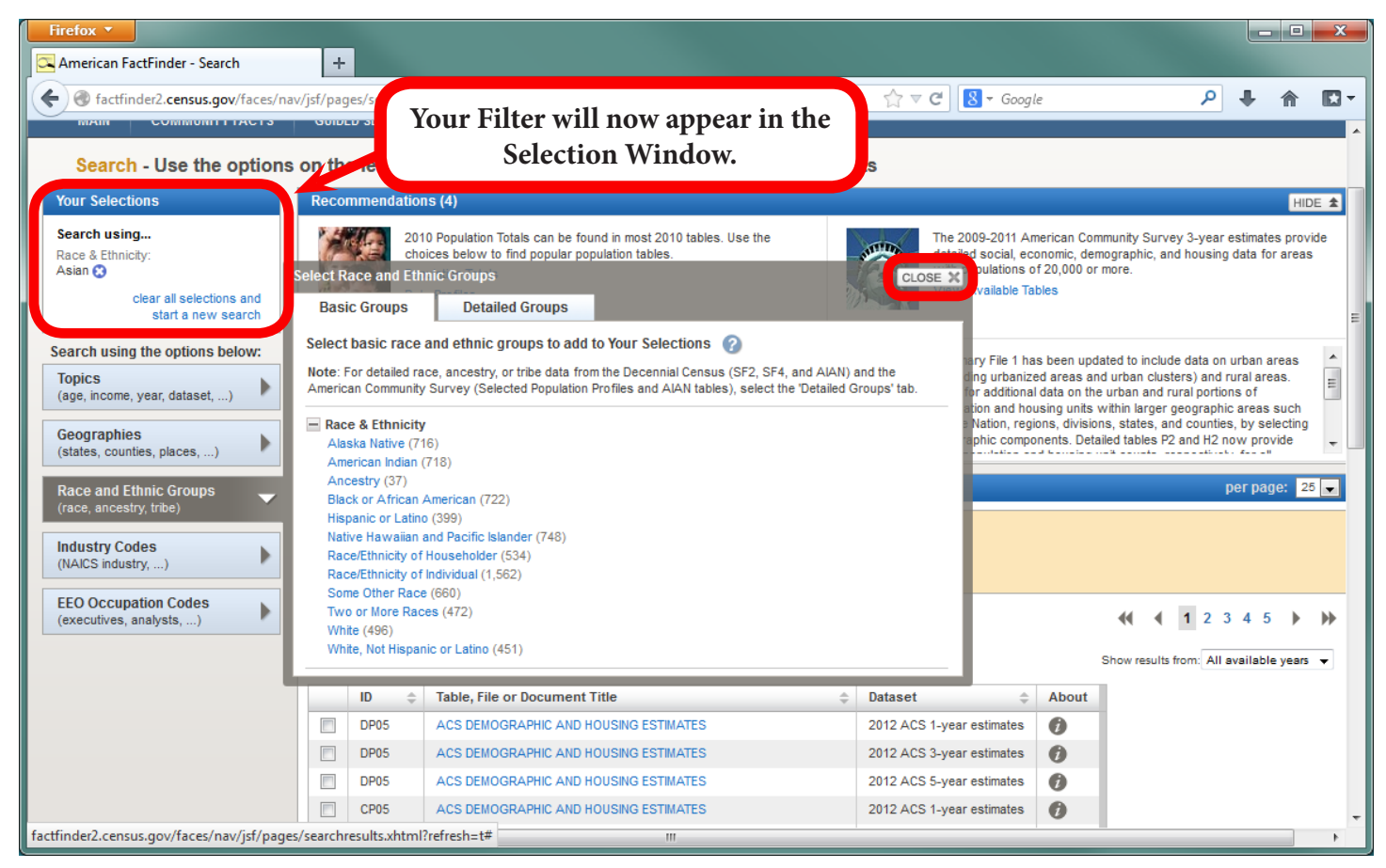

*Figure 15: "Asian" added to the search criteria.*

- When you click on the blue "Asian" search criteria, it will automatically be added to the "Your Selections" box in the upper left just as when we used the keyword search option in the previous example. You will see all the active Selection Filters in this box.
- You may add as many topics as you like. For example, if you also wanted to know about the American Indian population, you could click that topic to add it to the Selection Filters. For now, however, simply close the "Select Topics" window by clicking the "X" in the upper right corner of the window.
- Just as with the previous example, the tables associated with the Selection Filters are shown automatically.

#### Notes:

L

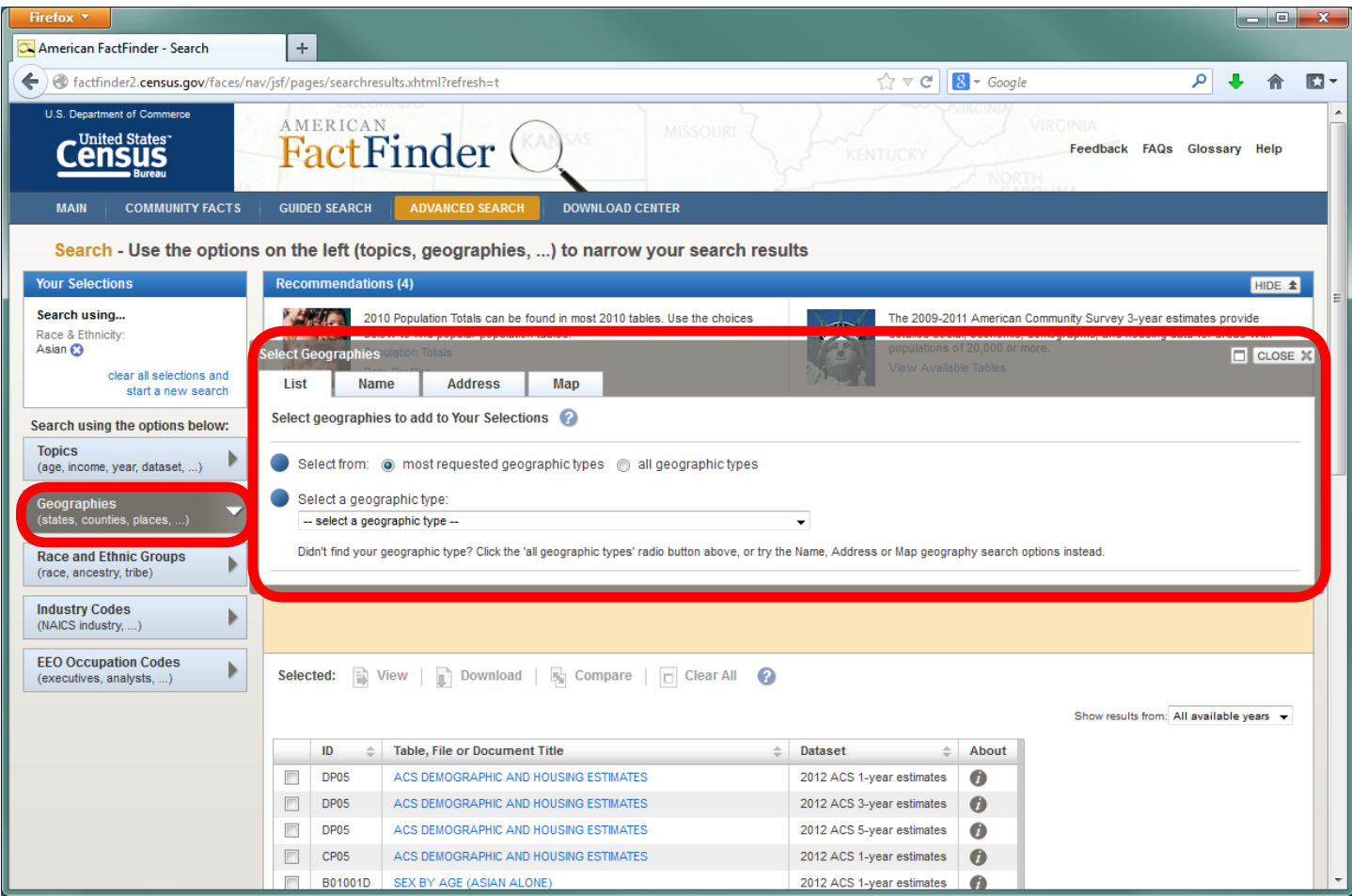

*Figure 16: Main page for the Advanced Search with "Geographies" clicked.*

- Now let's create a Selection Filter for the geography we are interested in. If no geographic filter is created, the tables shown will always be for the whole United States. Click on the "Geographies" box on the left to display the "Select Geographies" window.
- The Geography we are looking for can be found in a List, by Name, by an Address, or on a Map.
- In this example, we will select the geography we are looking for from the List of Most Popular geographies. But first, let's look at the other ways we can select geography.

Notes:

 $\overline{a}$ 

 $\overline{a}$ 

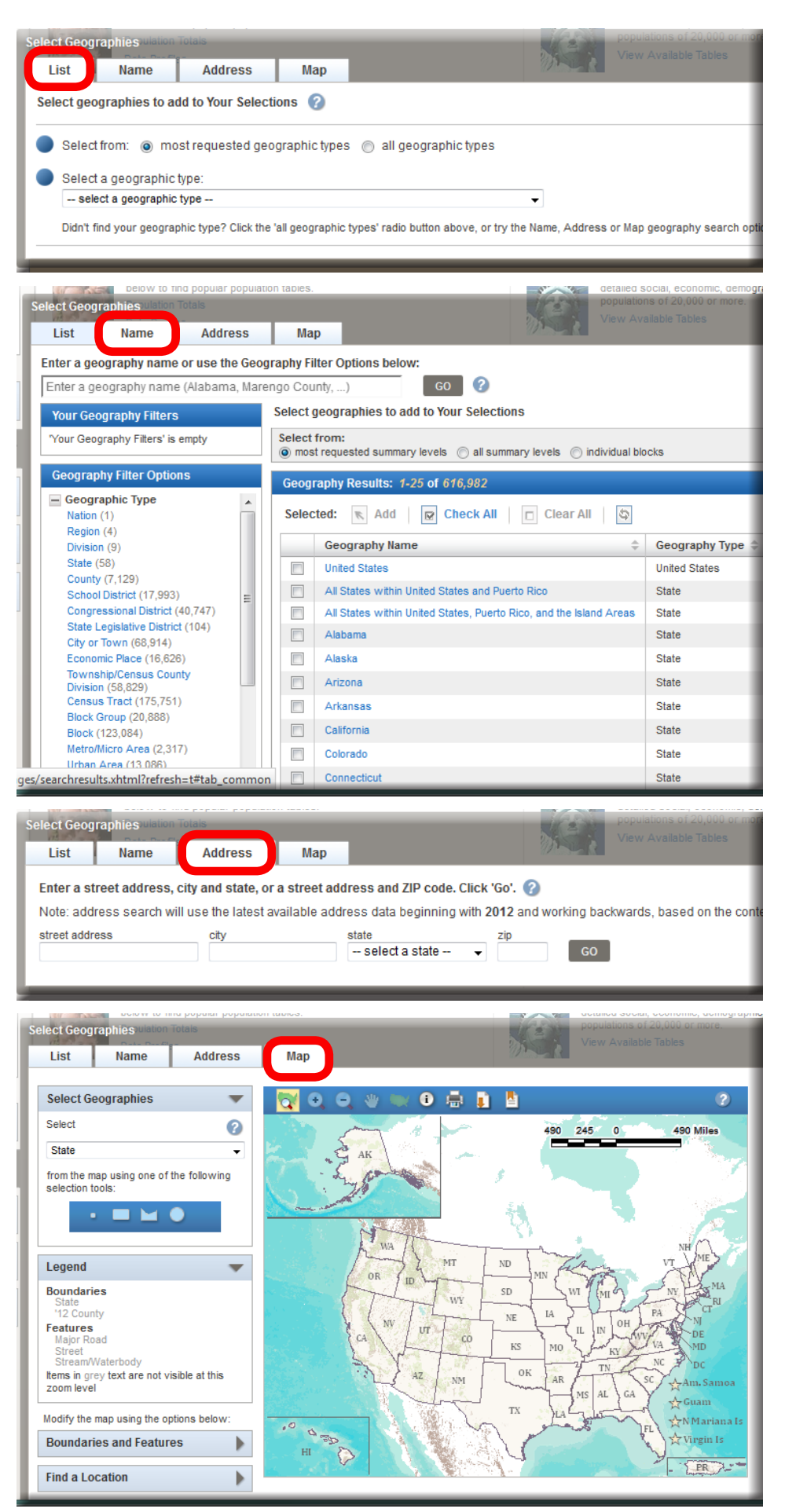

*Figure 17: Main page for the Advanced Search with "Geographies" clicked and "List" selected.*

*Figure 18: Main page for the Advanced Search with "Geographies" clicked and "Name" selected.*

*Figure 19: Main page for the Advanced Search with "Geographies" clicked and "Address" selected.*

*Figure 20: Main page for the Advanced Search with "Geographies" clicked and "Map" selected.* 

*We can draw an area we are interested in on a Map. This might be a good option if you're interested in a region of the United States and want to see all the relevant geographies associated with that region.*

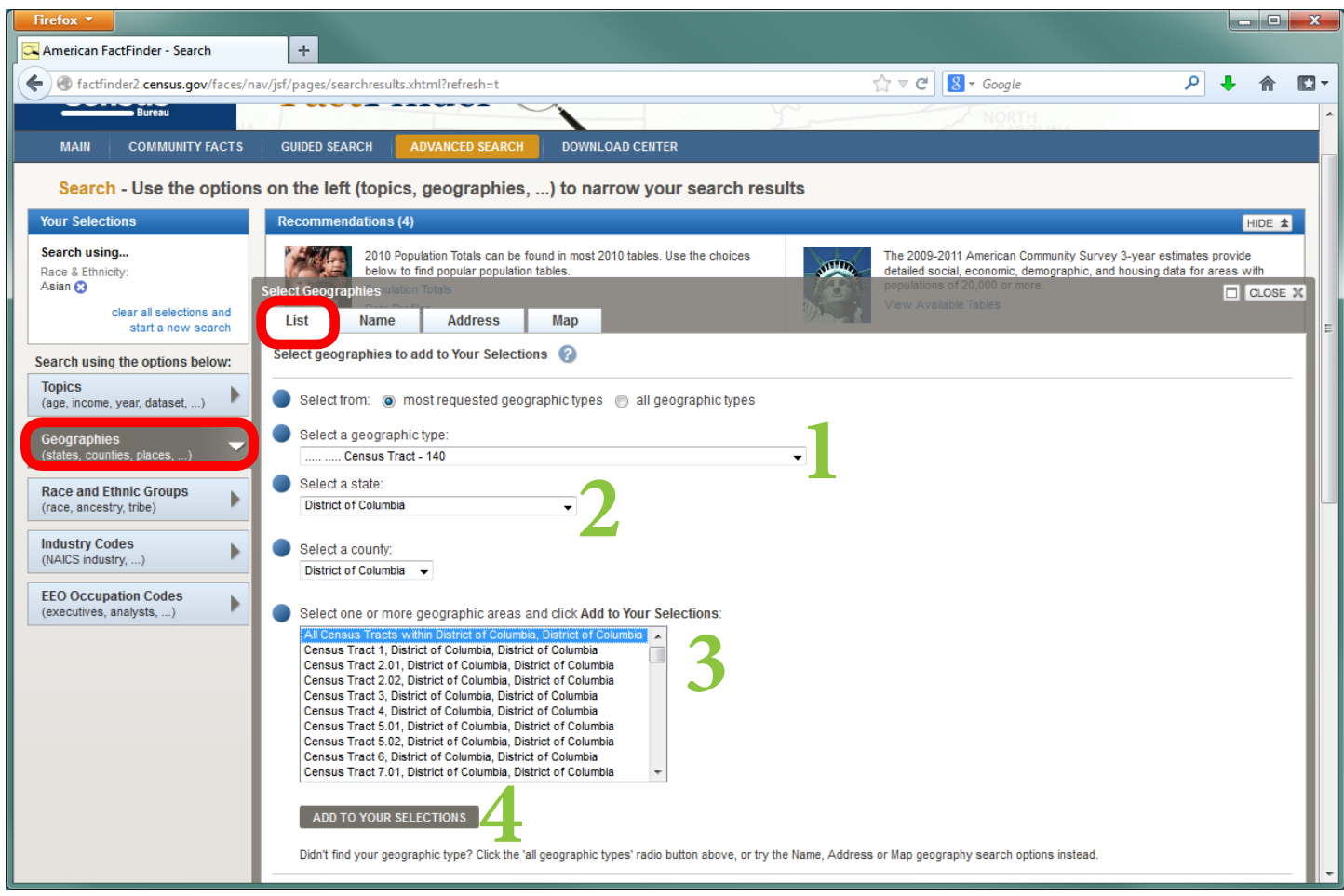

*Figure 21 Main page for the Advanced Search with "Geographies" clicked and "List" selected.*

- Let's select a Geographic Selection Filter from a List.
- Clicking the drop-down menu will display the list of most common geographies. We will select the Census Tract to display all the data available at that level of geography.
- 1. First, click "Census Tract." Next, enter the State for which you would like to select Census Tracts. In this example, we are selecting data for the Census Tracts in the District of Columbia.
- 2. Census Tracts are organized first by State, then by County. The District of Columbia is listed as a State and there is only one county in it. For the District of Columbia, data displayed for the County or the State will be the same.
- 3. In this example, we will select "All Census Tracts within District of Columbia."
- 4. Click "Add to Your Selections" at the bottom of the window to add the Census Tracts to your Selection Filters. All of the relevant tables will then appear, just as in the previous example.

Notes:

#### **Example: Wards in the District of Columbia – How to Find Wards from a List of Geographies**

One of the most commonly used geographies in the District of Columbia is the Ward. There are eight Wards in DC. The US Census Bureau designates Wards by the name "State Legislative District – Upper Chamber" or "SLDU."

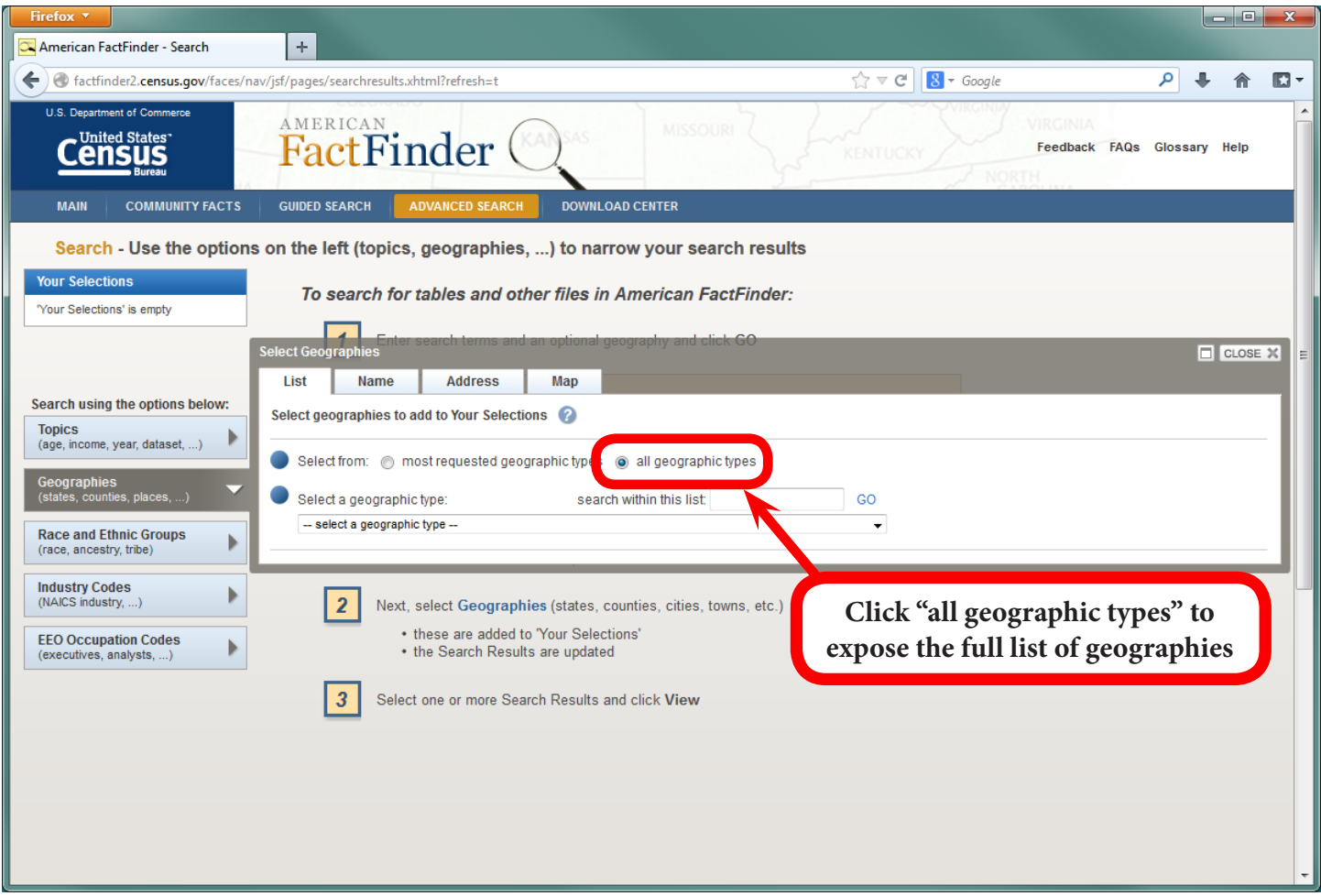

*Figure 22 Main page for the Advanced Search with "Geographies" clicked, "List" selected, and "all geographic types" selected.*

- Click on the Geographies tab on the left to display the Select Geographies window. Instead of choosing Census Tracts in the District of Columbia, in this example, we will create a Selection Filter for Wards.
- To display all the geography types including Wards, click on the button "all geographic types."

Notes:

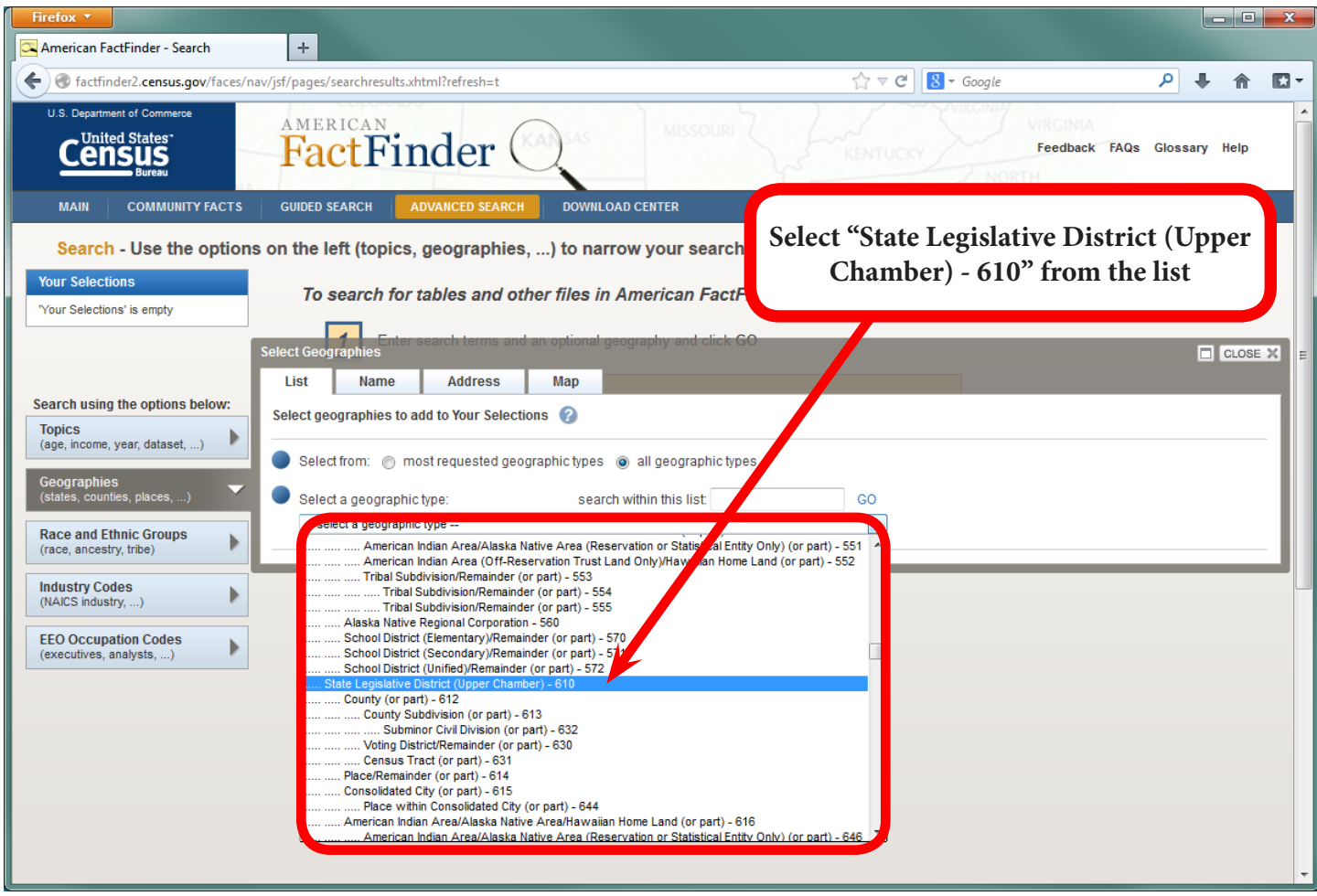

*Figure 23 Main page for the Advanced Search with "Geographies" clicked, "List" selected, and "all geographic types" selected.*

- Now the list will include Wards, which the Census Bureau designates as "State Legislative District (Upper Chamber) 610"
- It's important to note that "State Legislative District (Upper Chamber)" is listed multiple times, you want to select the one with the number "610" after it.

Notes:

ׇ֡

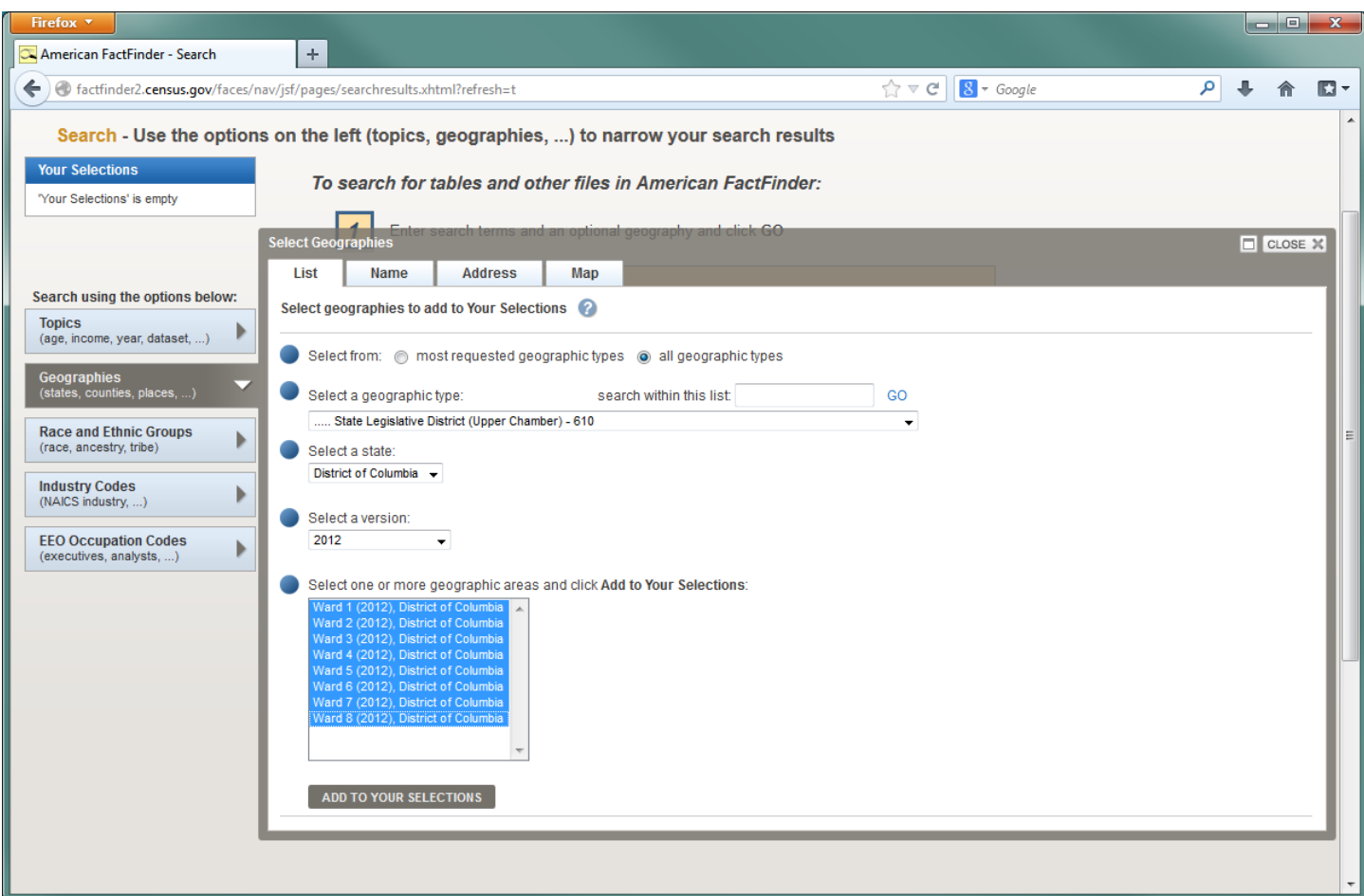

*Figure 24 Main page for the Advanced Search with "Geographies" clicked, "List" selected, and "all geographic types" selected.*

- Select the District of Columbia for State. Select the version of the Wards you would like to see. The latest version of the Wards is from 2012.
- Highlight all eight Wards by holding down the "Ctrl" button and selecting each Ward, then click, "Add To Your Selections."

Notes:

#### **Alternate Method: Wards in the District of Columbia – How to Find Wards from the Name of Geographies**

Wards can also be found using the Name of the Geography – "State Legislative District – Upper Chamber"

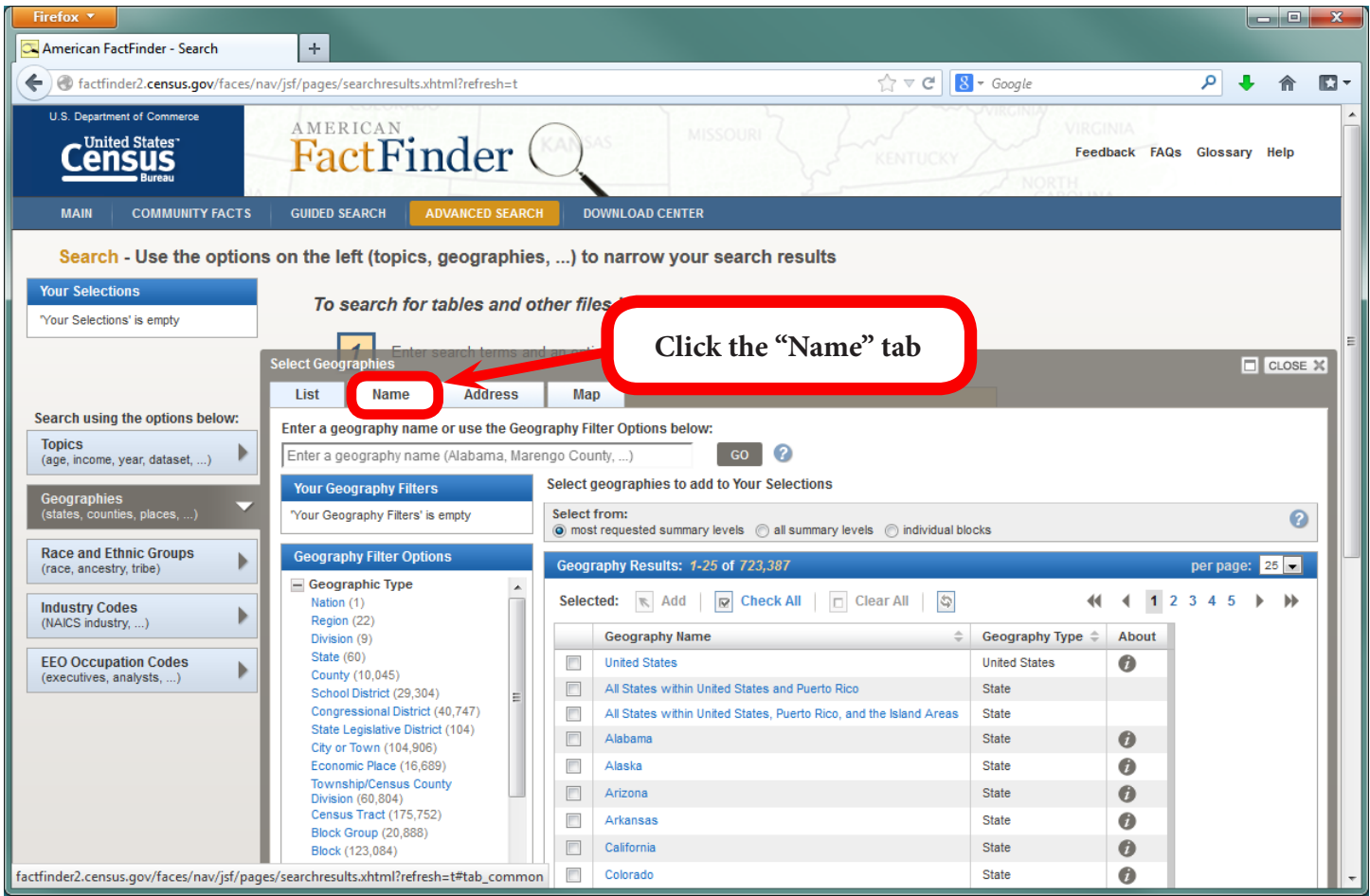

#### *Figure 25 Searching for Wards using Name Geography*

• We can select a geography by Name. This may be a preferable method for creating a Selection Filter for Wards in the District of Columbia, also known as "State Legistlative Districts – Upper Chamber" in the American Factfinder system.

Notes:

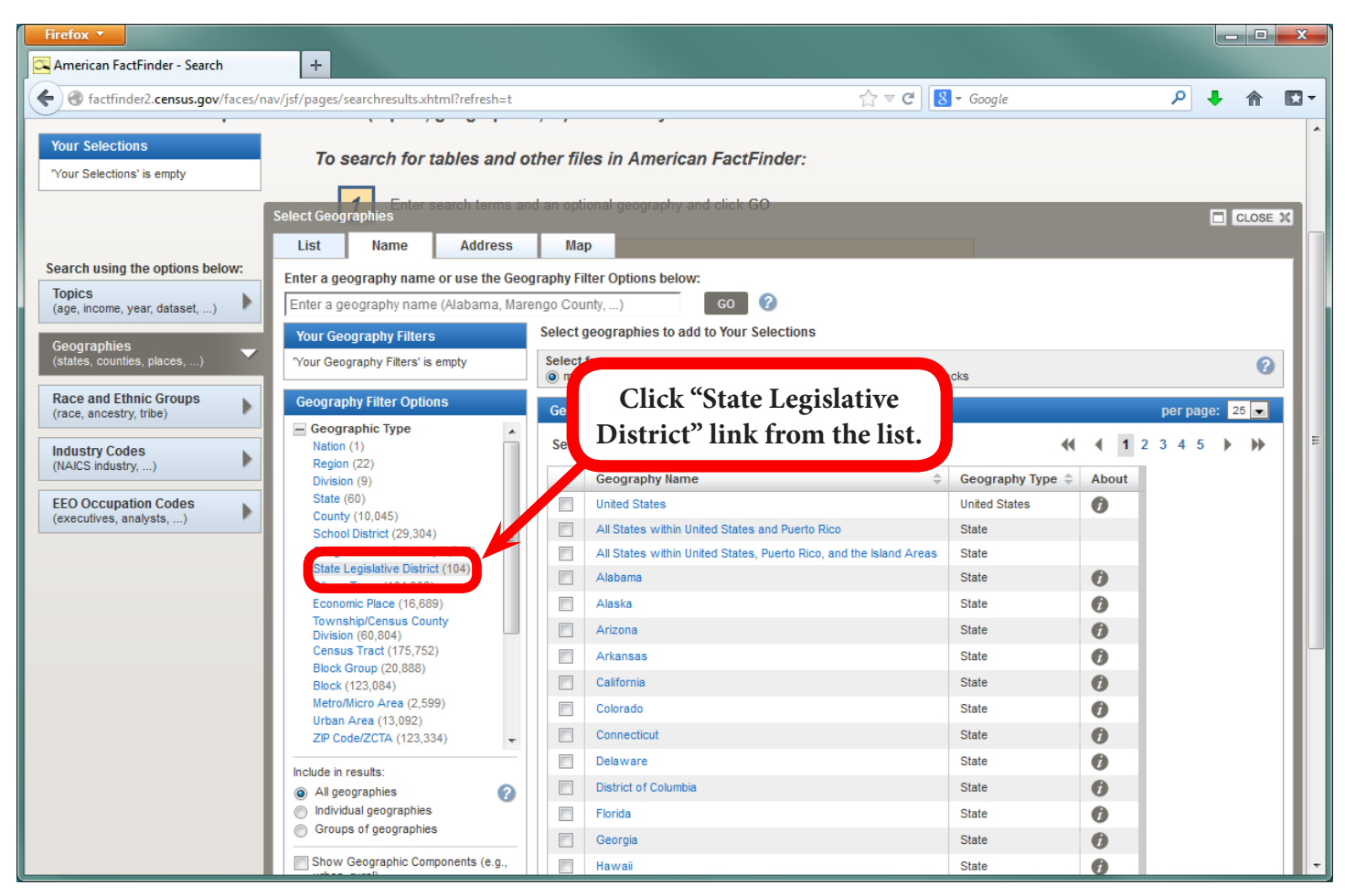

#### *Figure 26 Select State Legislative District under Geography Type*

• The list of Geographic Names appears on the left. Click "State Legislative District" from the list.

Notes:

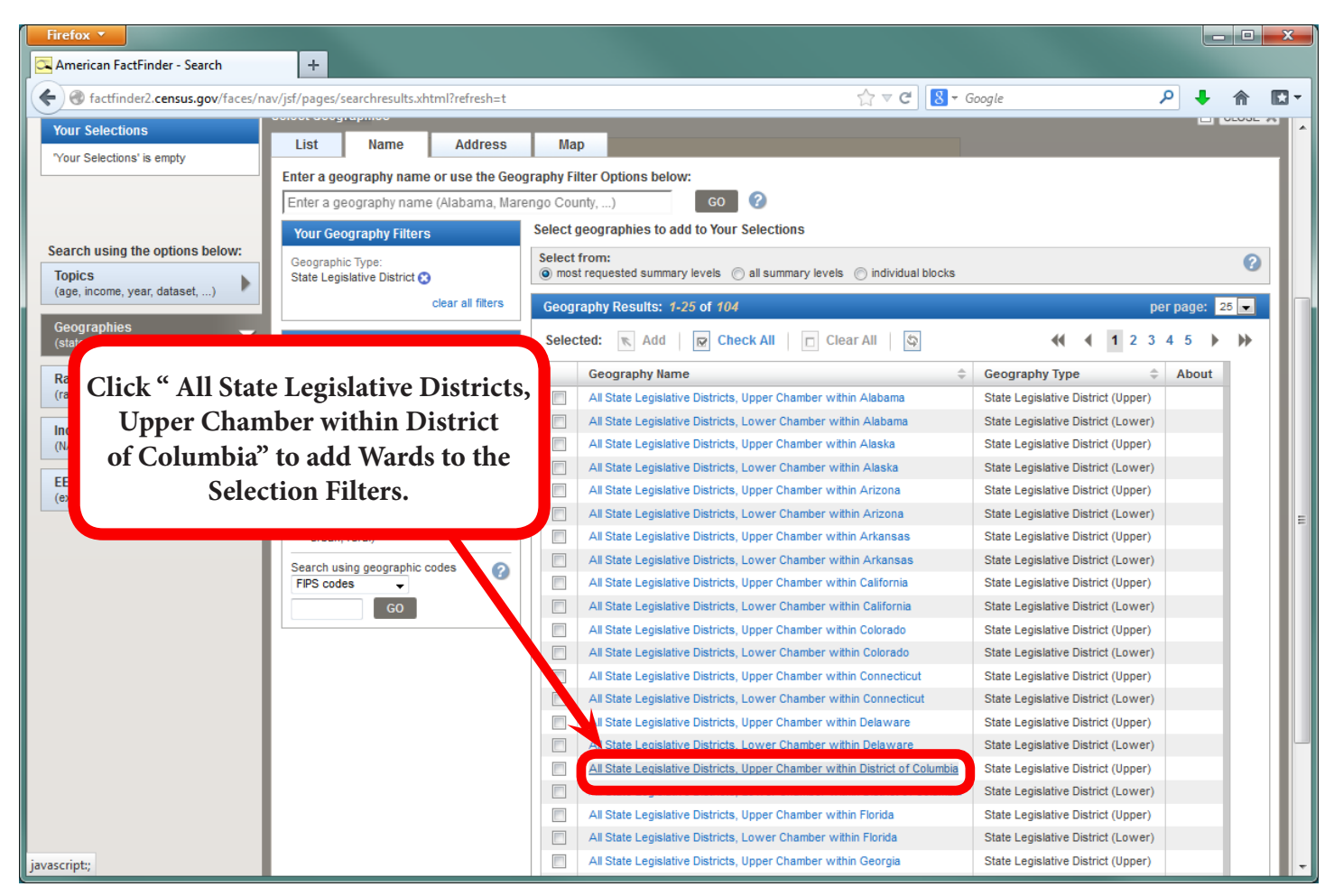

#### *Figure 27 Geography Search, Name Tab*

• Scroll down the list and click on "All State Legislative Districts, Upper Chamber within District of Columbia" to add Wards to your Geographic Selection Filters.

Notes:

![](_page_23_Picture_0.jpeg)

#### *Figure 28 Geography Search, Name Tab*

- Using either method for locating the "State Legislative Districts Upper Chamber" for the District of Columbia, the Geographic Selection Filters will appear in the "Your Selections" box in the upper left.
- Now that we have created our Geographic Selection, we can close the Select Geographies window.

Notes:

 $\overline{a}$ 

![](_page_24_Picture_39.jpeg)

#### *Figure 29 Table search results for Asian and DC Wards*

- The tables that are displayed include only those tables which match the Selection Filters we have chosen.
- Click on any table to view the data. Here, we will display the table "Sex by Age (Asian Alone) from the 2012 American Community Survey 5-year estimates.

Notes:

ׇׅ֡֘

![](_page_25_Picture_29.jpeg)

# *Figure 30 Table B01001D Sex by Age (Asian Alone) by DC Wards*

• This is what that table looks like. Notice that the columns displayed are for each Ward. The rows include the sex and age data for the Asian population.

Notes:

![](_page_26_Picture_45.jpeg)

*Figure 31 Table search results for United States, District of Columbia, DC Wards, and Asian*

• The system will allow you to select multiple geographies. This can be useful when, for example, you would like to compare the District of Columbia and Wards to the United States as a whole. A sample table showing the United States, District of Columbia and Wards is shown in the following figure.

Notes:

![](_page_27_Picture_48.jpeg)

#### *Figure 31 Table Results*

• This data table shows the Sex by Age for the Asian Population by Ward in the District of Columbia and the United States as a whole.

Notes:

l

We at the DC Office of Planning/State Data Center hope you have found this tutorial useful. Remember there is no substitute for practice, so after you have walked through this tutorial, try finding a few other tables using different Selection Filters. The amount of data offered by the Census is enormous and the data you're looking for is likely to be found through this system. Good luck!

For more information contact: D.C. Office of Planning State Data Center 1100 4th Street SW, Suite E650, Washington, DC 20024 202.442.7600 ph 202.442.7638 fax www.planning.dc.gov

![](_page_27_Picture_6.jpeg)